# **ProcureWare - Vendors Uploading Bid Documents**

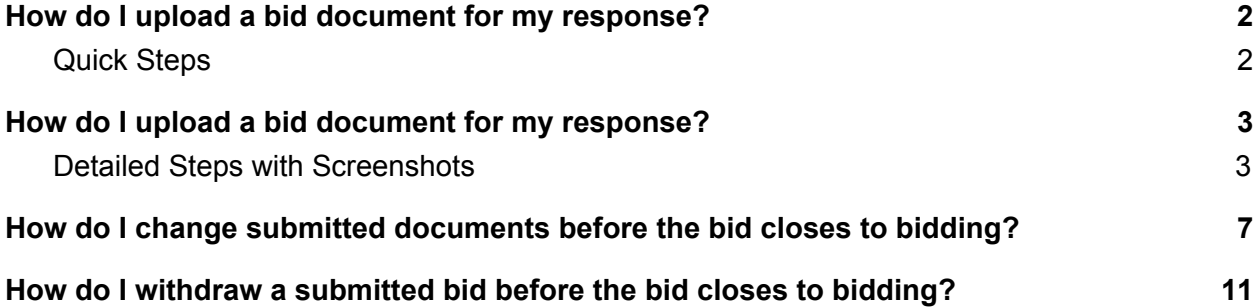

## <span id="page-1-0"></span>**How do I upload a bid document for my response?**

#### <span id="page-1-1"></span>**Quick Steps**

- 1. Under Bid menu, click Bid's Number.
- 2. Click "Response" tab.
- 3. Click "Choose File" button to pick the file to upload.
- 4. Click "Save" button.
- 5. Click "Submit Bid" and confirmation "I Accept and Submit this Bid" buttons.
- 6. Receive on-screen confirmation with your name, date, and time of submission.
- 7. Receive email confirmation code.

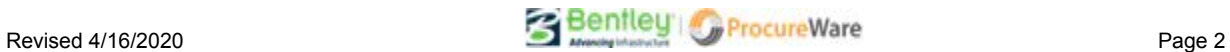

## <span id="page-2-0"></span>**How do I upload a bid document for my response?**

### <span id="page-2-1"></span>**Detailed Steps with Screenshots**

1. After logging in to your ProcureWare account, select the "Bids" menu item on the left side of the window.

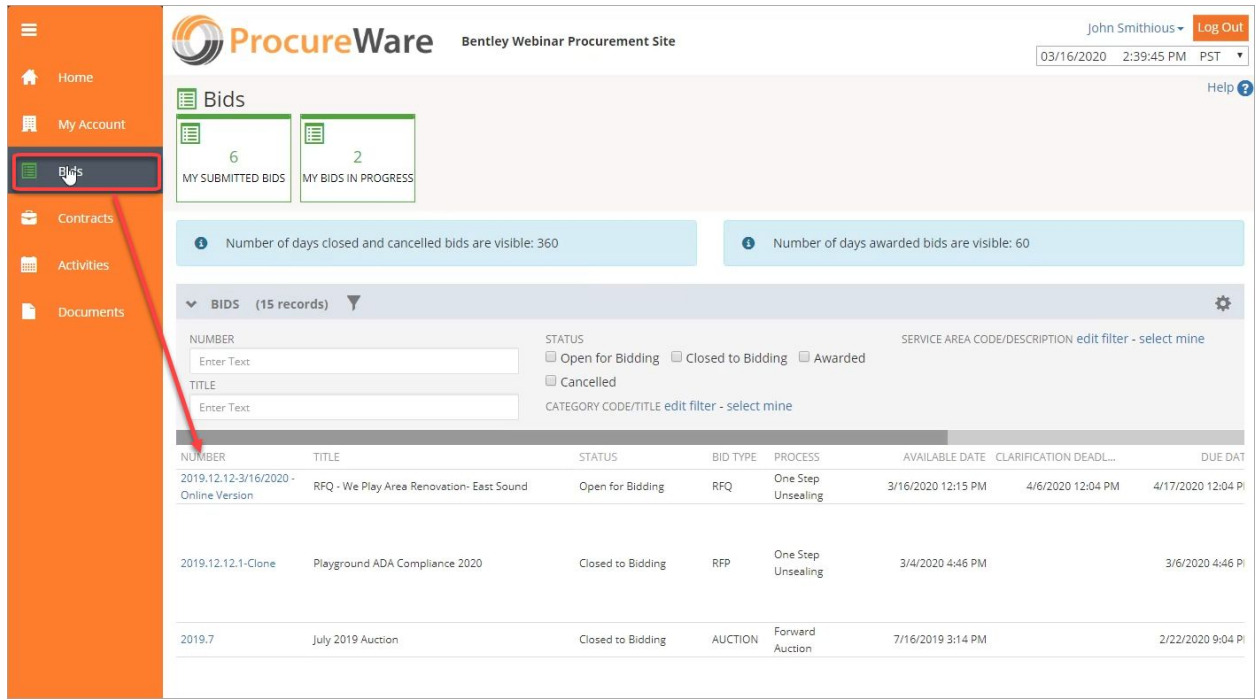

2. Select the bid you want to respond to by clicking on its bid number hyperlink under the "Number" column.

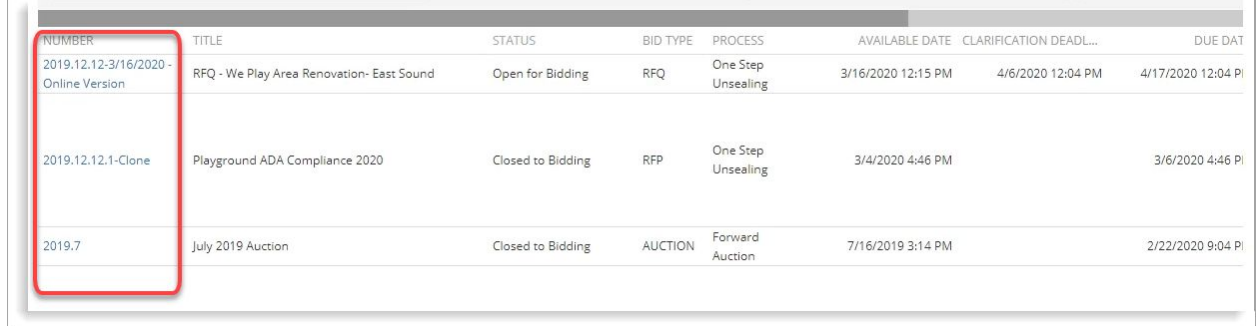

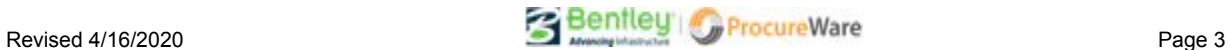

3. Click the "Response" tab on the bid.

*Note: If there is no response tab, the bid does not allow online document submissions. Please reach out to the Contact on the bid (located on the bid's "Description" tab) for questions about response methods for a bid.*

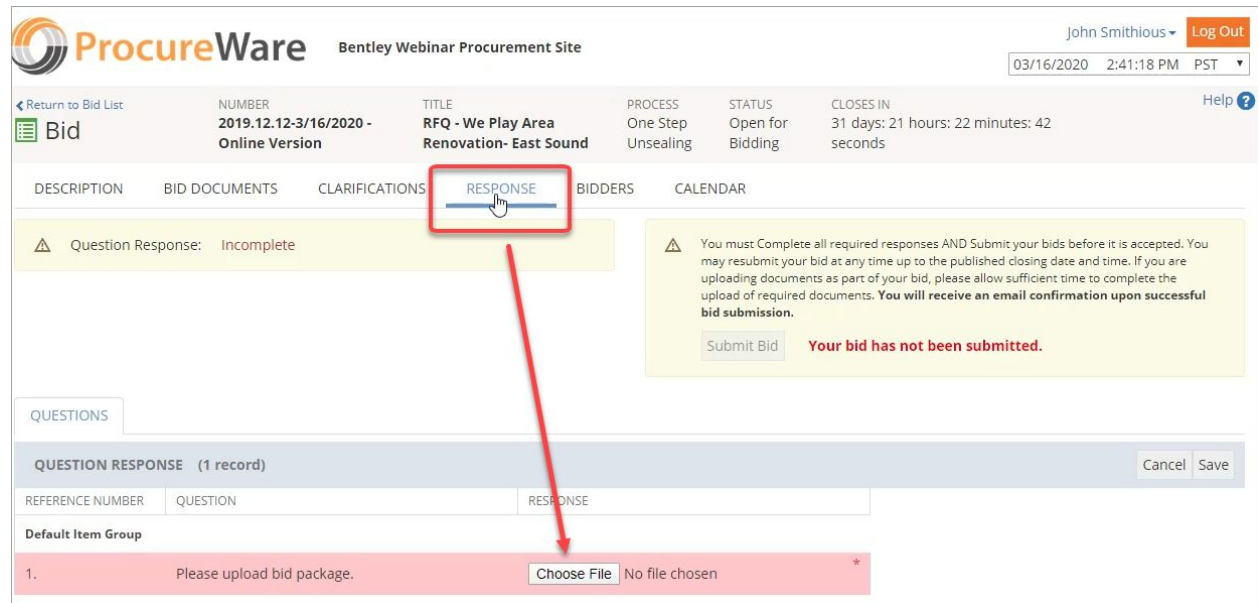

- 4. Click the "Choose File" button to choose the document you want to upload as your response.
	- If there is more than one "Choose File" button that has a red highlight, you will need to submit the requested document for each button.
		- The red highlight indicates a required response for your bid submission.
	- Only one "item" can be uploaded per "Choose File" button. If you have more than one document you need to upload and there is only one "Choose File" button, you will need to zip your files together so they can be uploaded as a single item.

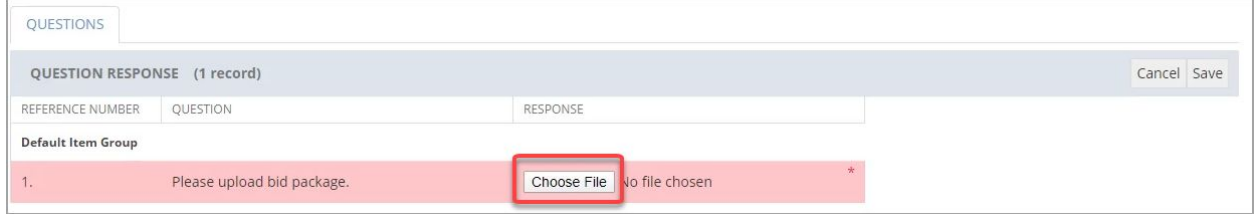

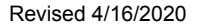

5. Click "Save" button to upload and save document(s).

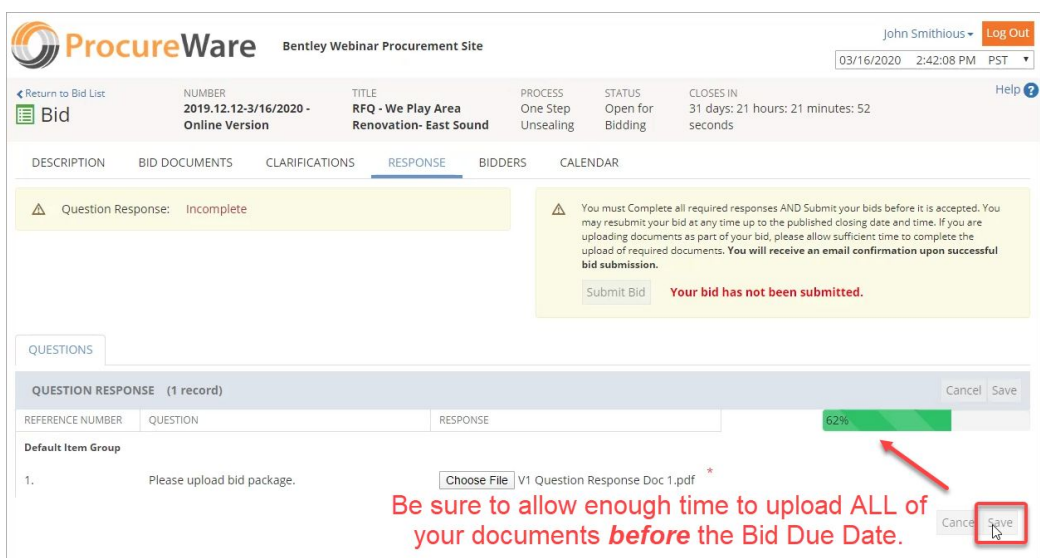

6. Click "Submit Bid" button to submit your bid response.

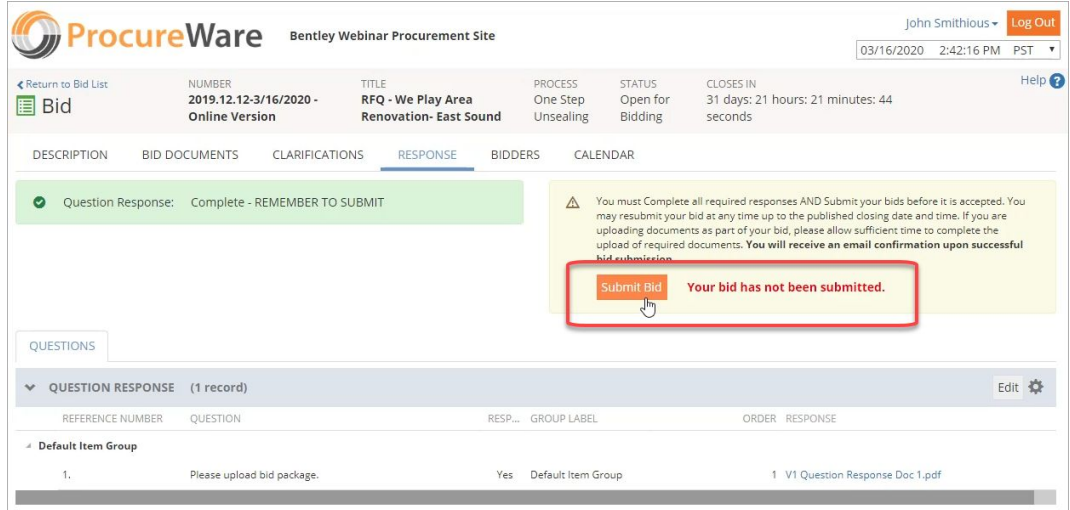

a. You will need to click the "I Accept and Submit this Bid" button to finalize your submission.

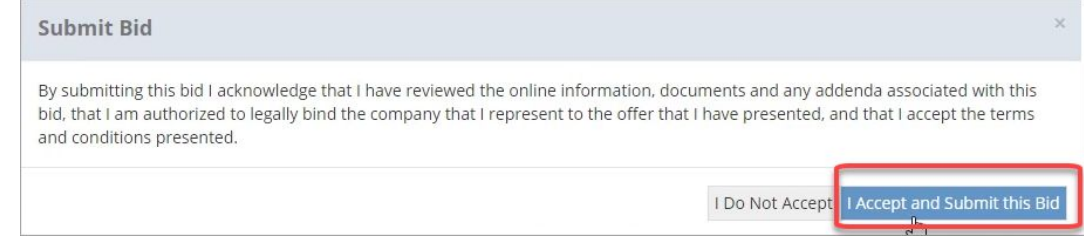

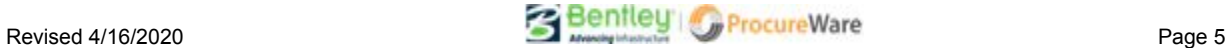

7. Upon successful bid submission you will see your name, date, and time of submission on the Response tab. You will also receive an email with a confirmation code.

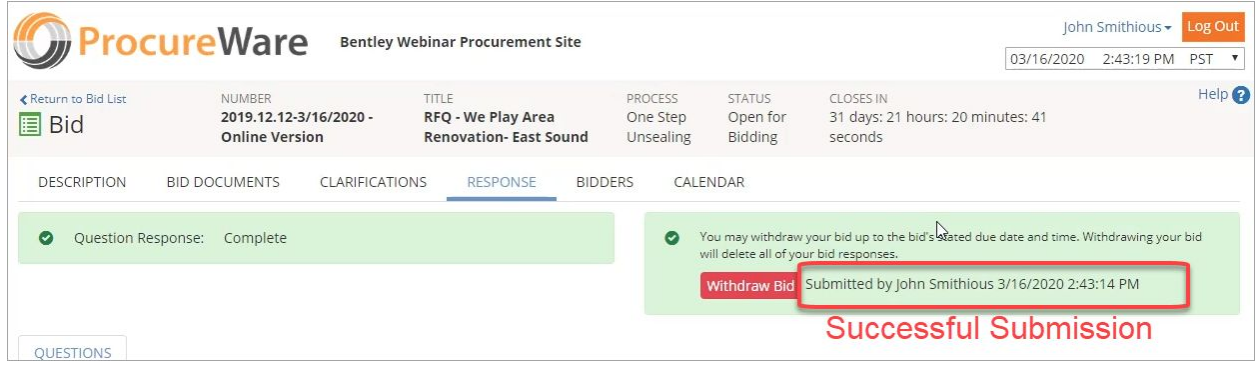

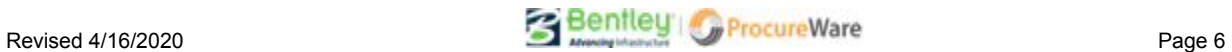

## <span id="page-6-0"></span>**How do I change submitted documents before the bid closes to bidding?**

**Submitted bids can only be edited, saved, and re-submitted before a bid closes to bidding.**

1. On the bid you want to change, click the "Edit" button in the area above the documents you previously uploaded.

- This will give you access to change the document(s).

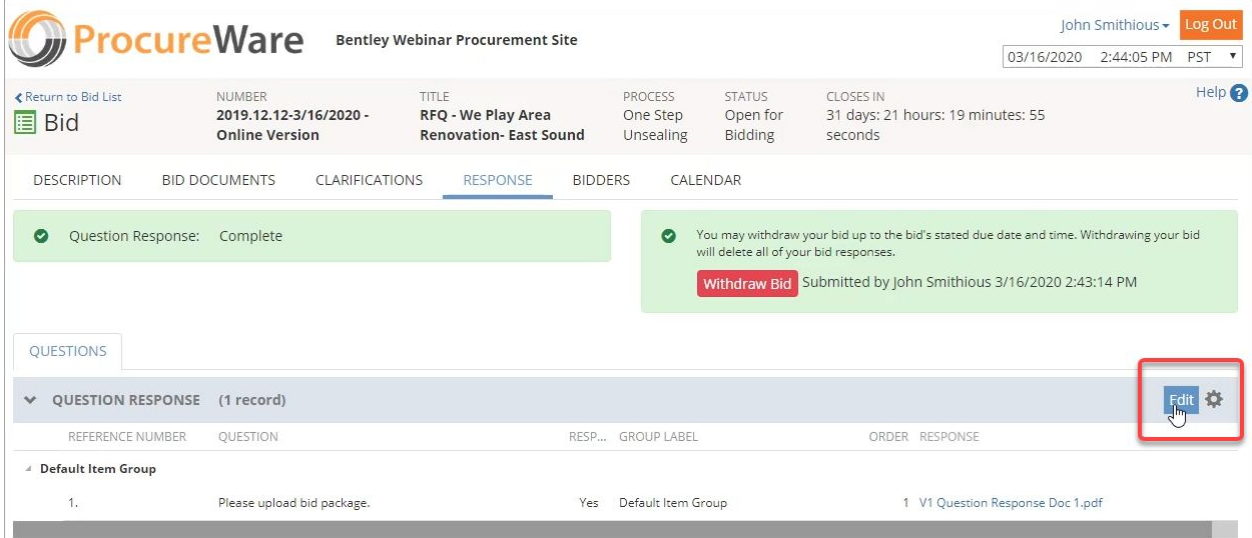

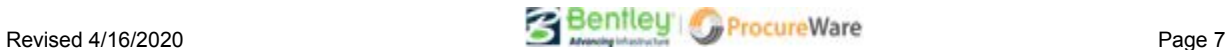

2. Mouse-over the document you want to change and click the "Trash Can" icon to delete the old document.

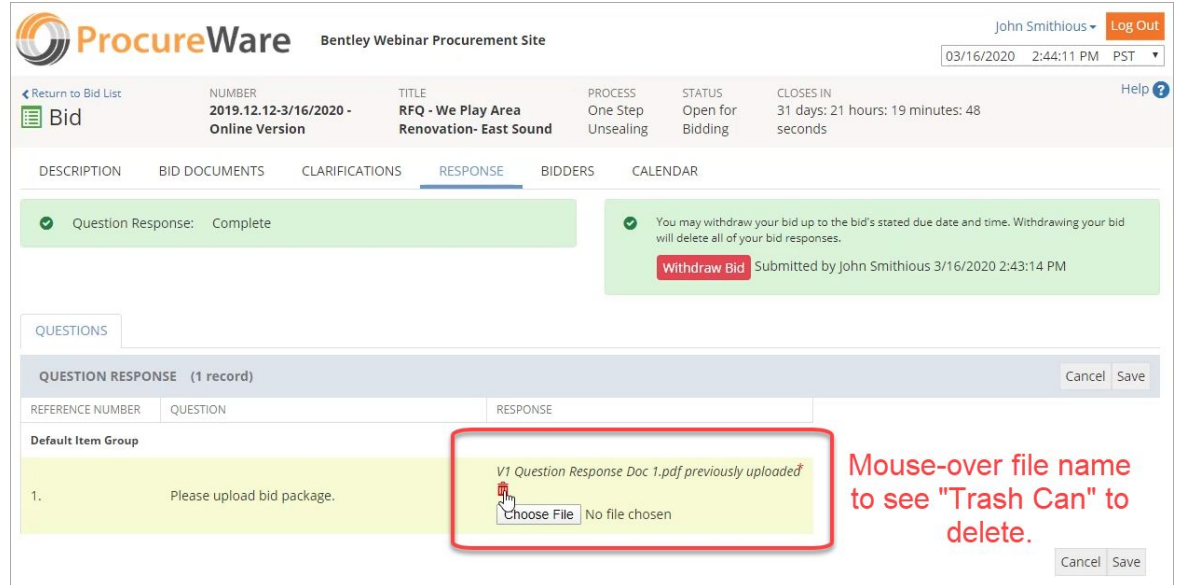

3. Click the "Choose File" button to choose the document you want to upload as your response.

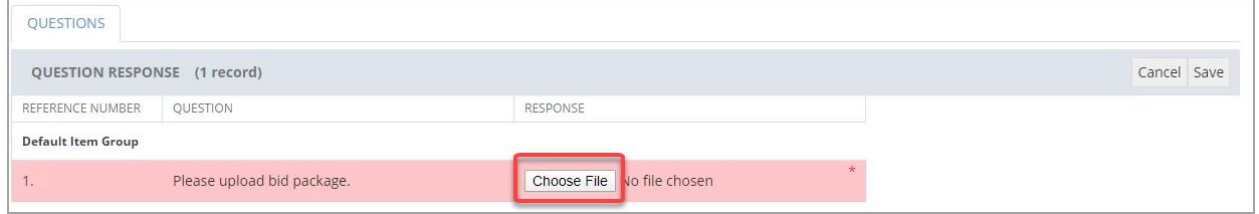

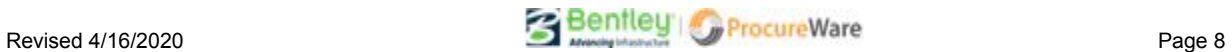

#### 4. Click "Save" button to upload and save document(s). NOTE: SAVING CHANGES TO YOUR BID WILL **UNSUBMIT YOUR CURRENT BID** - *YOU MUST RESUBMIT YOUR BID IF YOU EDIT AND SAVE IT*.

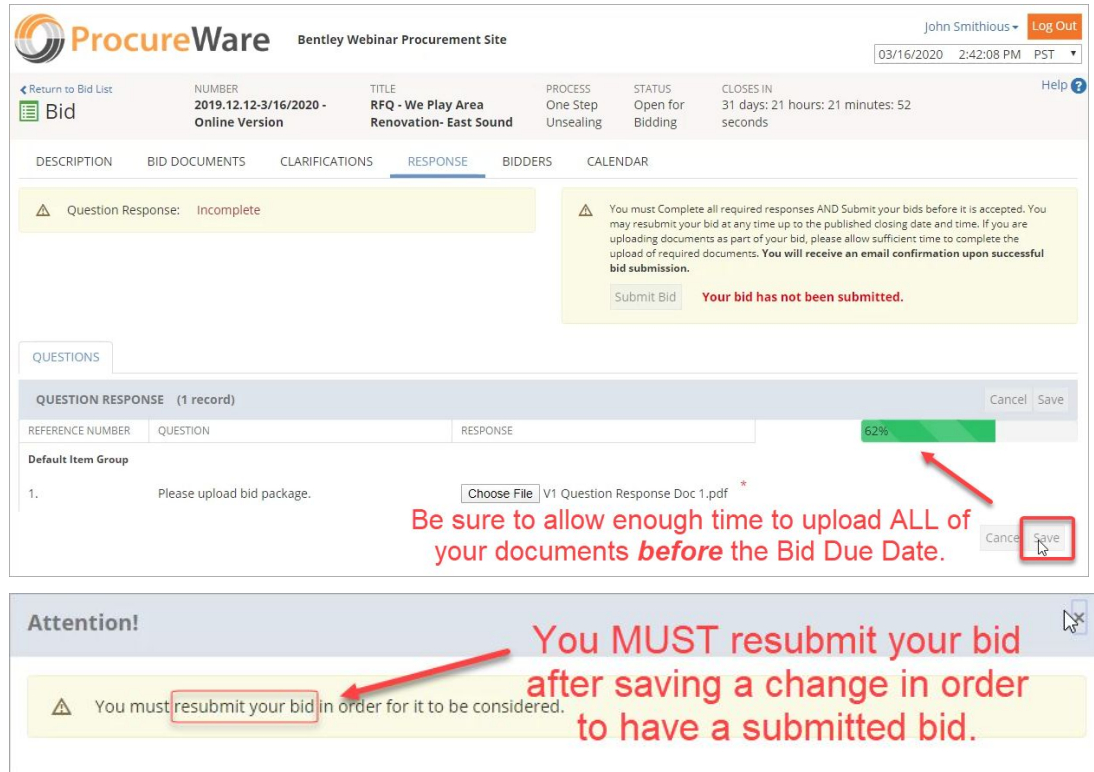

5. Click "Submit Bid" button to submit your new bid response.

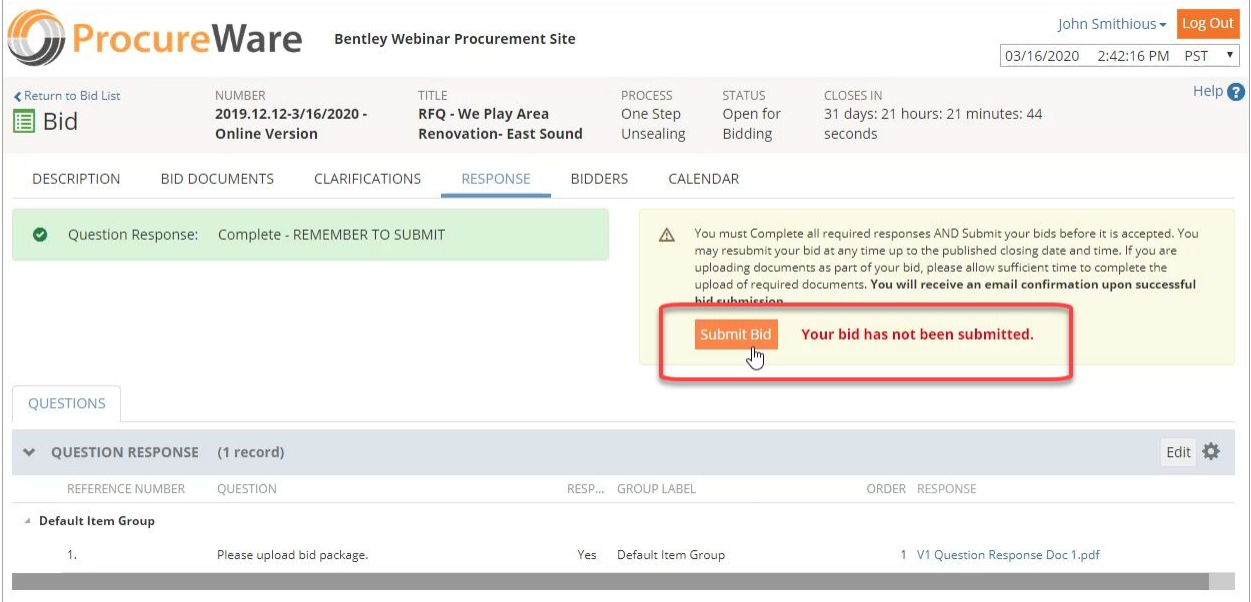

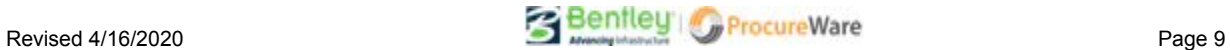

b. You will need to click the "I Accept and Submit this Bid" button to finalize your submission.

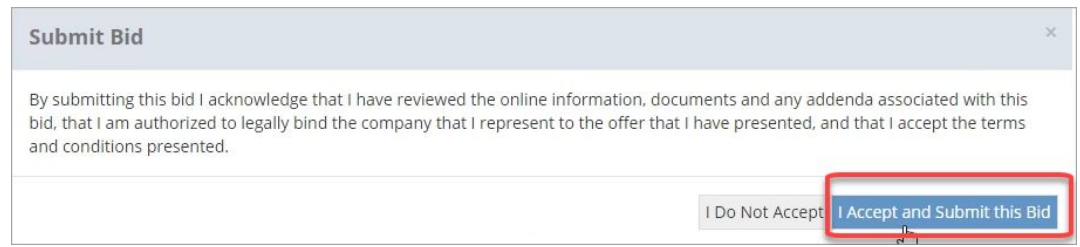

6. Upon successful bid submission you will see your name, date, and time of submission on the Response tab. You will also receive an email with a confirmation code.

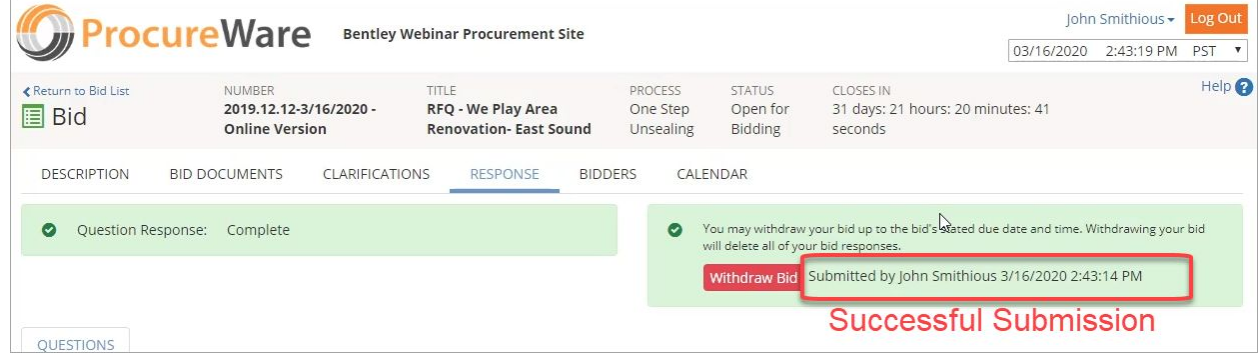

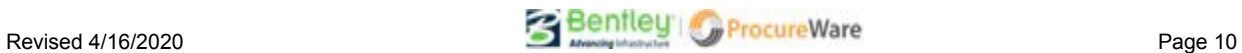

## <span id="page-10-0"></span>**How do I withdraw a submitted bid before the bid closes to bidding?**

Bids can only be withdrawn before a bid closes to bidding.

1. On the bid you want to withdraw, click the "Withdraw Bid" button.

- Note: This button will not appear unless you have successfully submitted a bid *and* the bid has not closed to bidding.

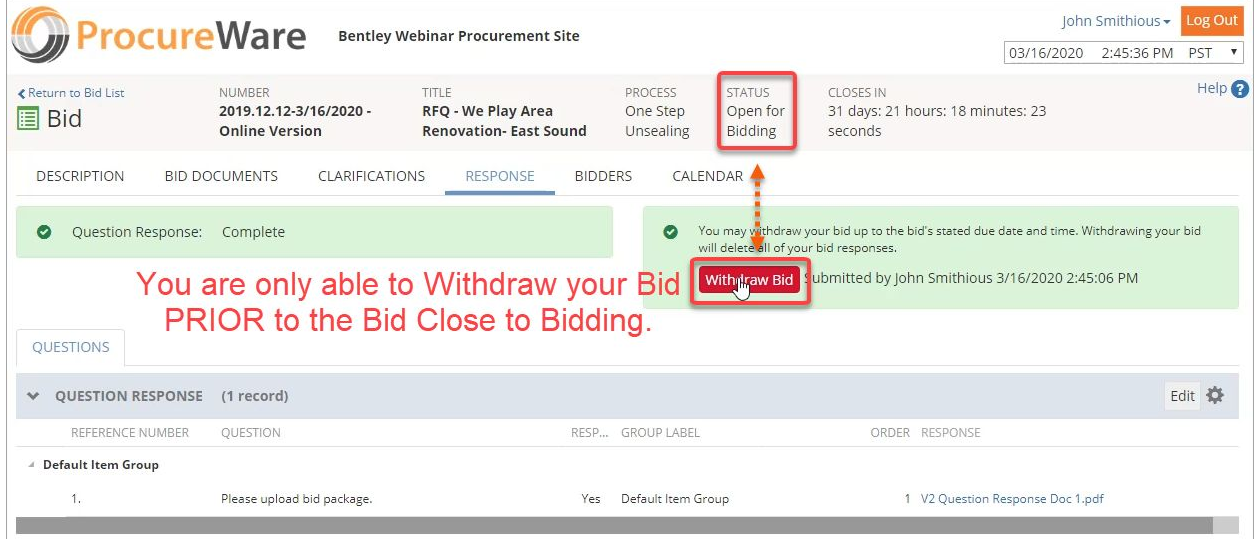

2. Confirm that you want to withdraw your submitted bid. This will delete all of your bid responses.

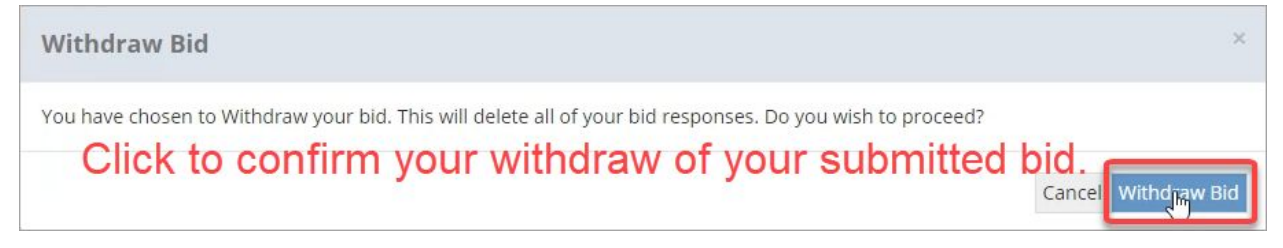

3. Upon successful bid withdrawal, you will see your name, date, and time of withdrawal on the Response tab.

- Note that all prior responses have been deleted.

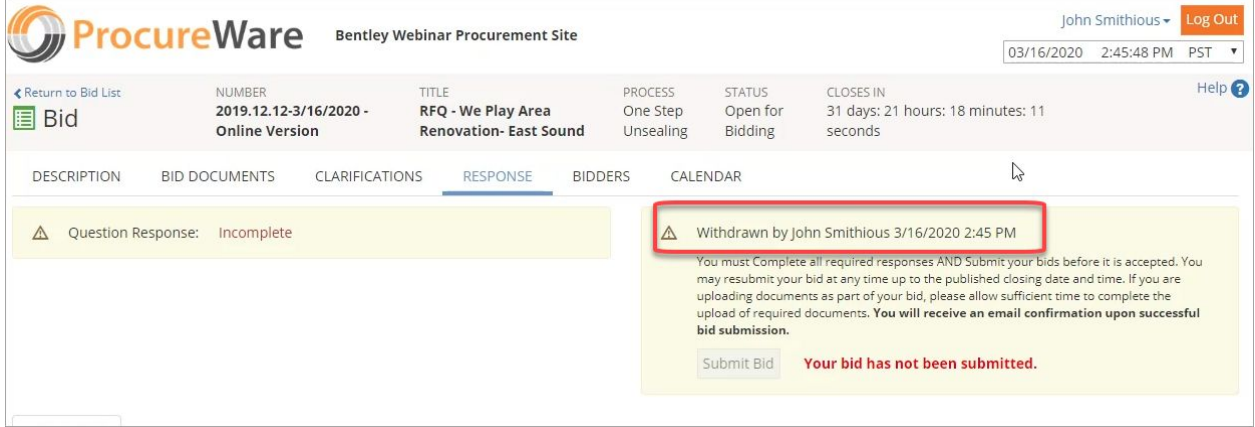

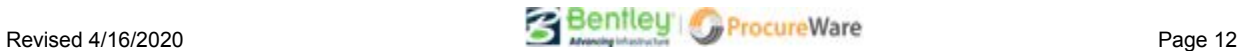